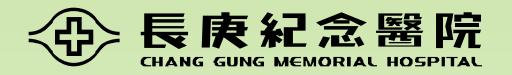

# 廠商贊助計畫 合約審查費**E**化繳款與列印收據

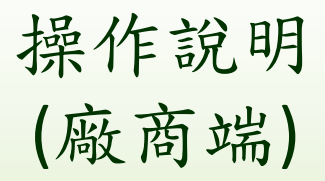

## 合約審查費繳款作業**-**登入**HRPMS**系統

- HRPMS系統連結:<https://cghhrpms.cgmh.org.tw/HRPMS>
- 尚未有**HRPMS**系統帳號的廠商或廠商人員,請先申請帳號:
	- HRPMS試驗廠商管理帳號申請(母帳號):請向IRB提出申請,如網頁說明: [https://www1.cgmh.org.tw/intr/intr1/c0040/content.aspx?TYPE=5&CID=P0](https://www1.cgmh.org.tw/intr/intr1/c0040/content.aspx?TYPE=5&CID=P000003070) [00003070](https://www1.cgmh.org.tw/intr/intr1/c0040/content.aspx?TYPE=5&CID=P000003070)
	- HRPMS詴驗廠商人員個人帳號申請(子帳號):於登入頁面點選「新申請」, 並填寫相關資料後,由管理帳號(母帳號)覆核後即可使用。詳如說明: <https://ppt.cc/f2mdtx> (第7頁-3.1.4)

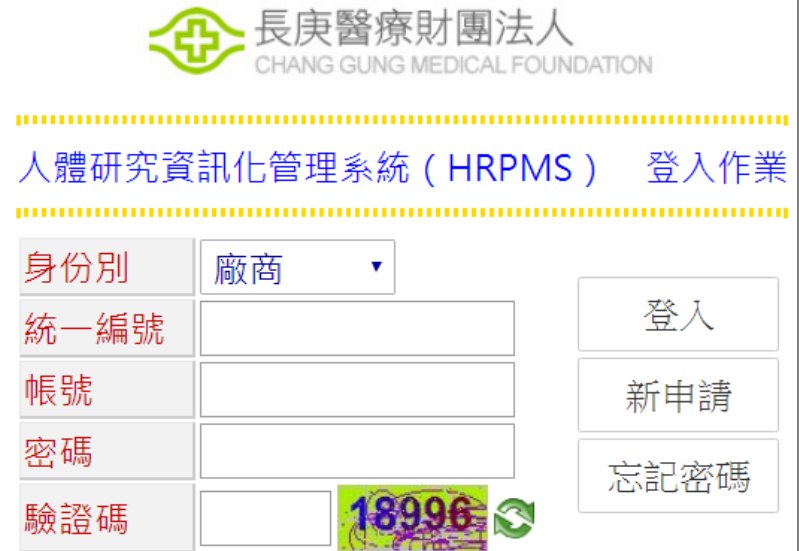

## 合約審查費繳款作業**-**輸入繳款資料**<sup>1</sup>**

- 登入HRPMS系統後,「左方功能欄」點選「廠商贊助案件(XMRP)合約審 查費繳款」。
- 輸入欲繳款之「IRB申請編號、IRB案號…等條件(擇一即可) 後,按查詢。
- 查詢出案件後,請切換至「繳費單輸入與列印 | 頁籤。
- 請注意:
	- 請至少輸入**1**個查詢條件,以避免系統資料庫過載當機。
	- 查詢權限管制:只能查該登錄人員所屬廠商/CRO公司的案件。

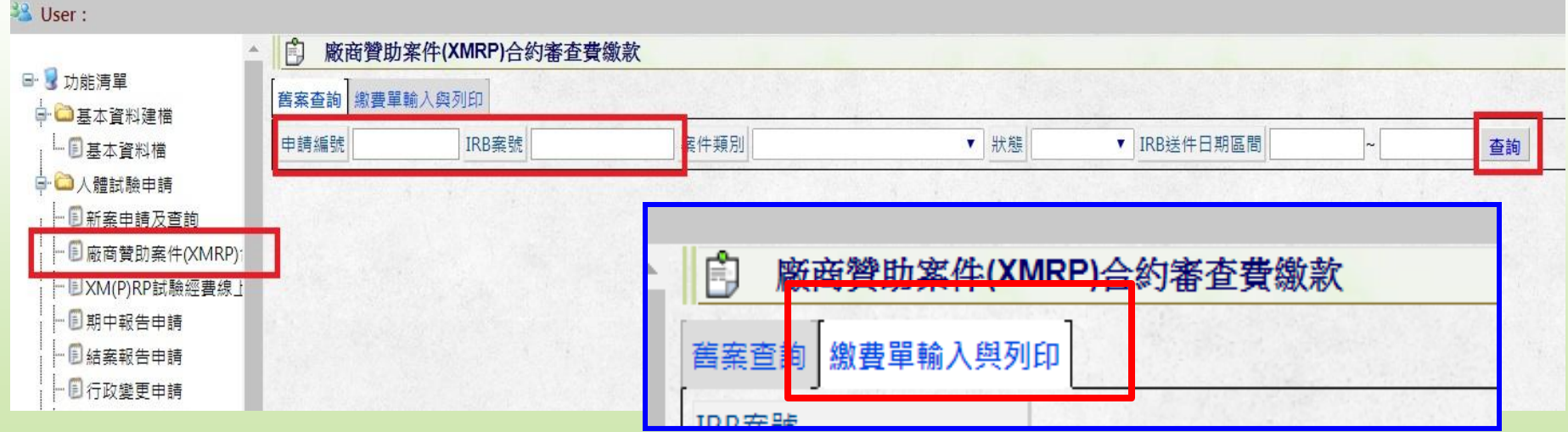

#### 合約審查費繳款作業**-**輸入繳款資料**<sup>2</sup>**

- 依照合約送審的院區、類型,輸入繳款資料。
	- 輸入「院區別」。
	- 輸入「繳費原因」。
	- 存檔。
	- ※「收據廠商異動、自訂收據抬頭、自訂收據統編」等原則上不需填寫, 若有需要請參考下頁說明。

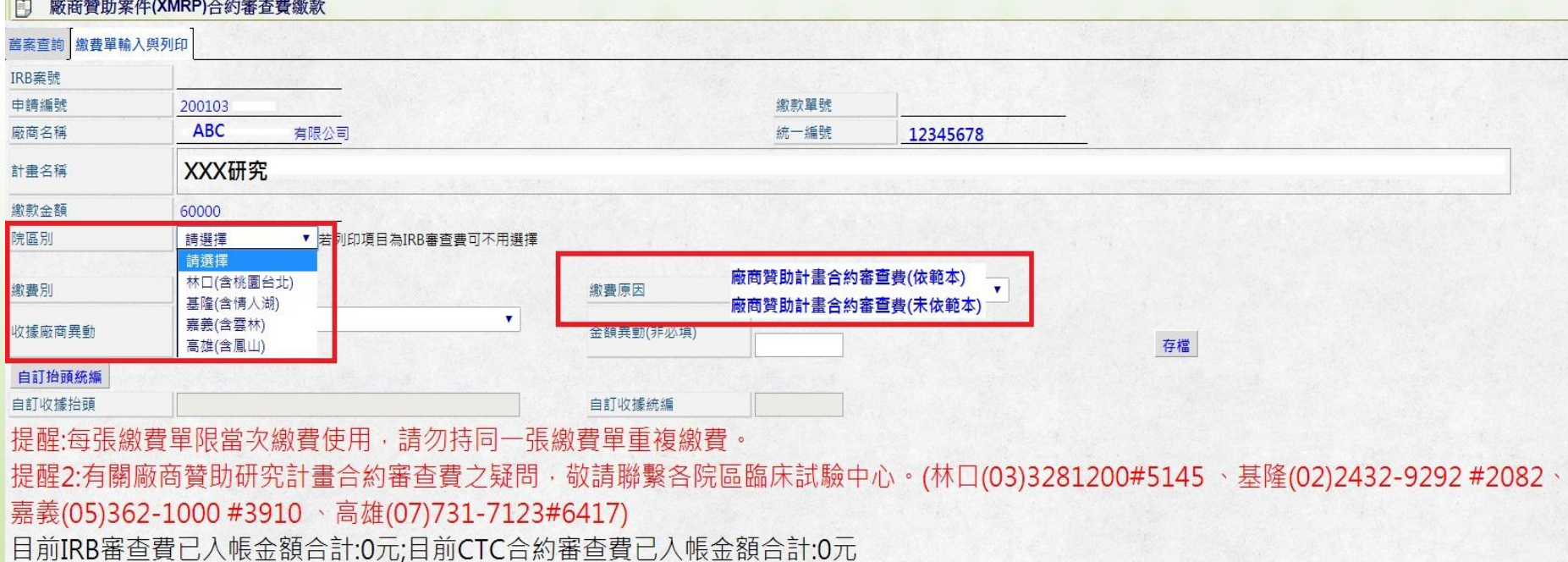

## 合約審查費繳款作業**-**輸入繳款資料**<sup>3</sup>**

- 更改繳款收據抬頭與統編 (若不需更改,請跳過此步驟)
	- 繳款收據抬頭與統編,預設為系統所帶出之「廠商名稱、統一編號」,如: ABC有限公司、12345678
	- 若需更改,請於下方之「收據廠商異動」、「收據統編異動」欄位輸入

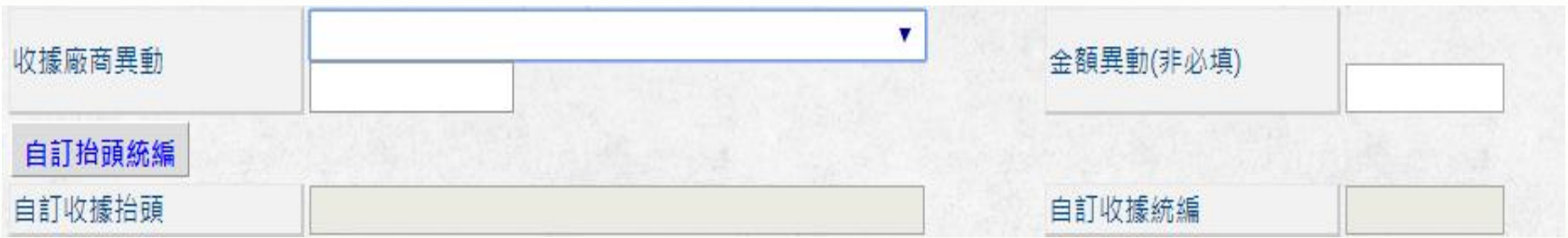

#### 合約審查費繳款作業**-**列印繳款單

列印繳款單

毌

– 存檔後,請於下方「繳費單」處,下載「繳款單(PDF檔)」, 並持繳費單 進行繳款。

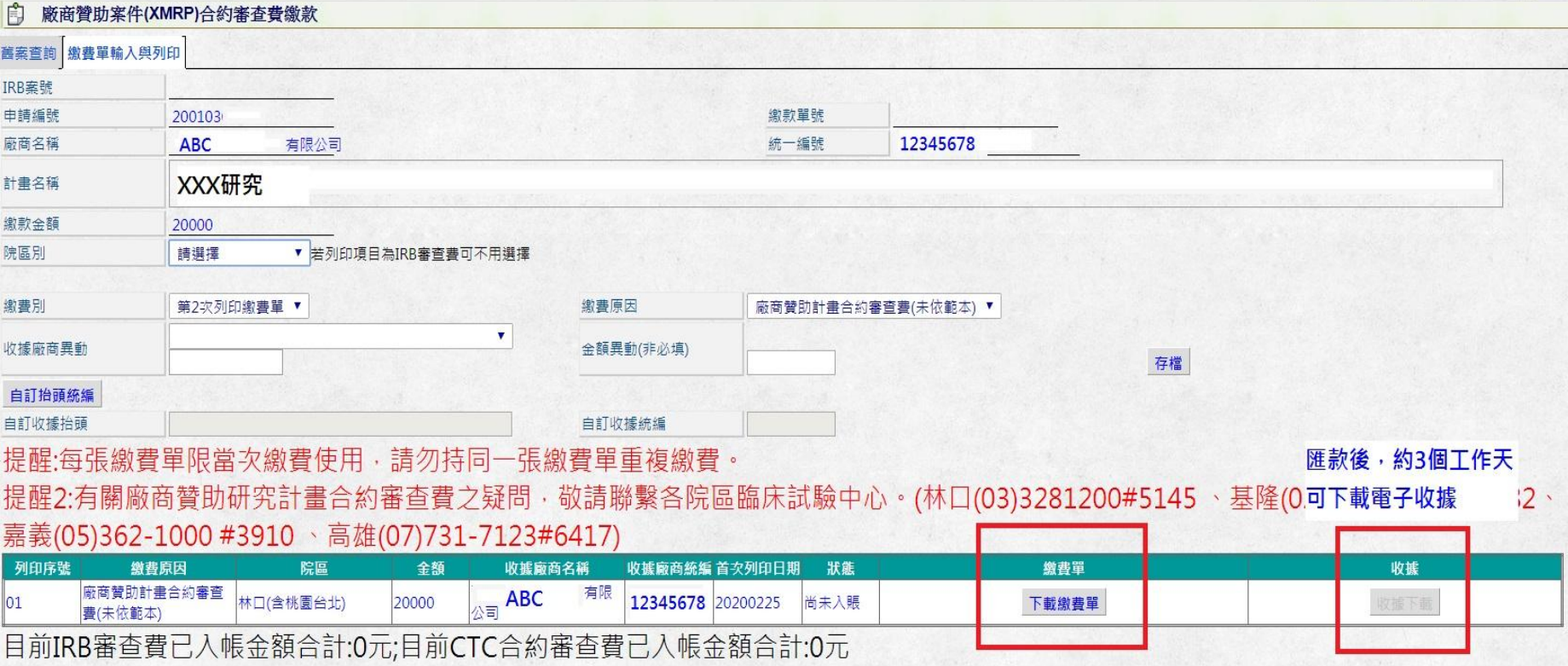

#### 詴驗經費繳款作業**-**繳費

繳費方式說明:

- (1)華南銀行臨櫃辦理:持繳費單,至華南銀行各分行辦理繳費;以支票繳納者(須為即期 支票),支票受款人請開立「限存 長庚醫療財團法人」。
- (2)自動櫃員機(ATM)轉帳繳款(手續費自付):於全省具有跨行轉帳功能之自動提款機轉帳 繳款,請依轉帳指示輸入(每日轉帳 金額上限為新台幣 100,000 元)。

a.插入金融卡,輸入金融卡密碼→b.選擇繳費(稅)功能→c.輸入華南銀行代碼(008)→

d.輸入轉帳帳號→e.輸入轉帳金額

- (3)網路 ATM 轉帳繳款(手續費自付): 持讀卡機及「具非約定帳戶轉帳功 能」之金融卡,連線至華南銀行網 路 ATM 系統,於「繳稅、繳費」 **選項下輸入相關資料,完成交易並** 列印轉帳交易結果(每日轉帳金額上 限為新台幣 100,000 元)。
- (4)郵局或其他金融機構跨行匯款(手 續費自付):填寫跨行匯款單,收款 行為「華南商業銀行民生分行」, 收款戶名為「長庚醫 療財團法人」, 填妥帳號及各項資訊後臨櫃辦理匯 款。

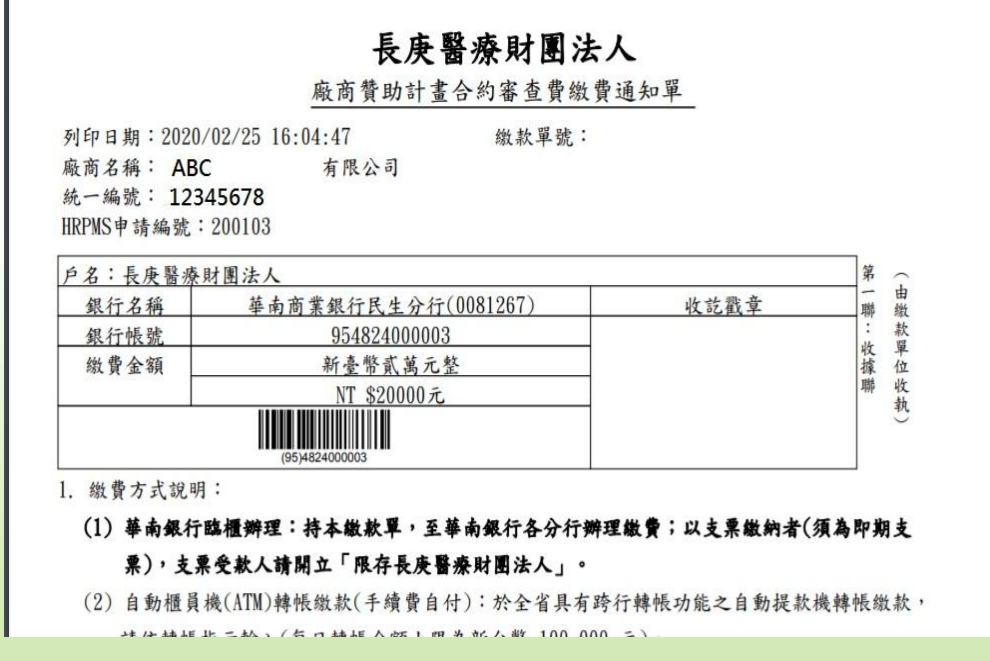

## 合約審查費繳款作業**-**列印收據

列印收據

田

- 完成繳費後,約2-3個工作天,可至HRPMS系統列印該次繳費收據, 本院不另寄送紙本收據。

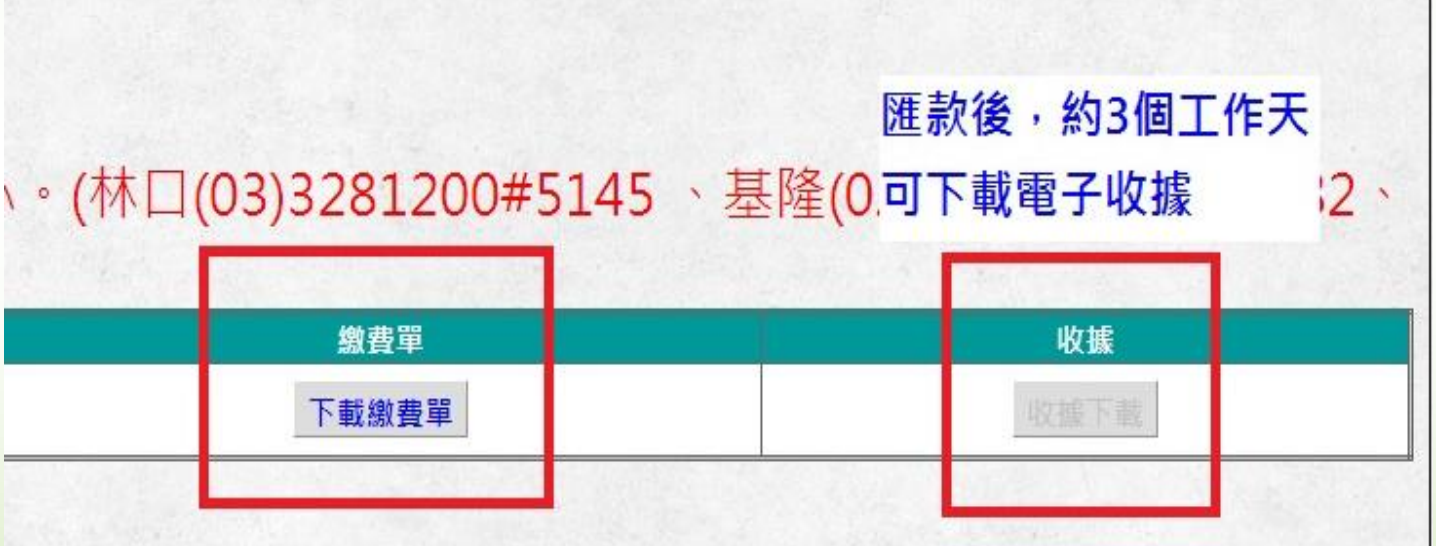

#### 詴驗經費繳款作業**-**問題回饋

- 若對於詴驗經費繳款或收據列印 有任何問題請於上班時間(W1-W5,8:30~12:30、13:30~17:30), 聯繫各院區臨床詴驗中心。
- 林口(03)328-1200#5145
- 基隆(02)2432-9292#2082
- 嘉義(05)362-1000#3910
- 高雄(07)731-7123#6417

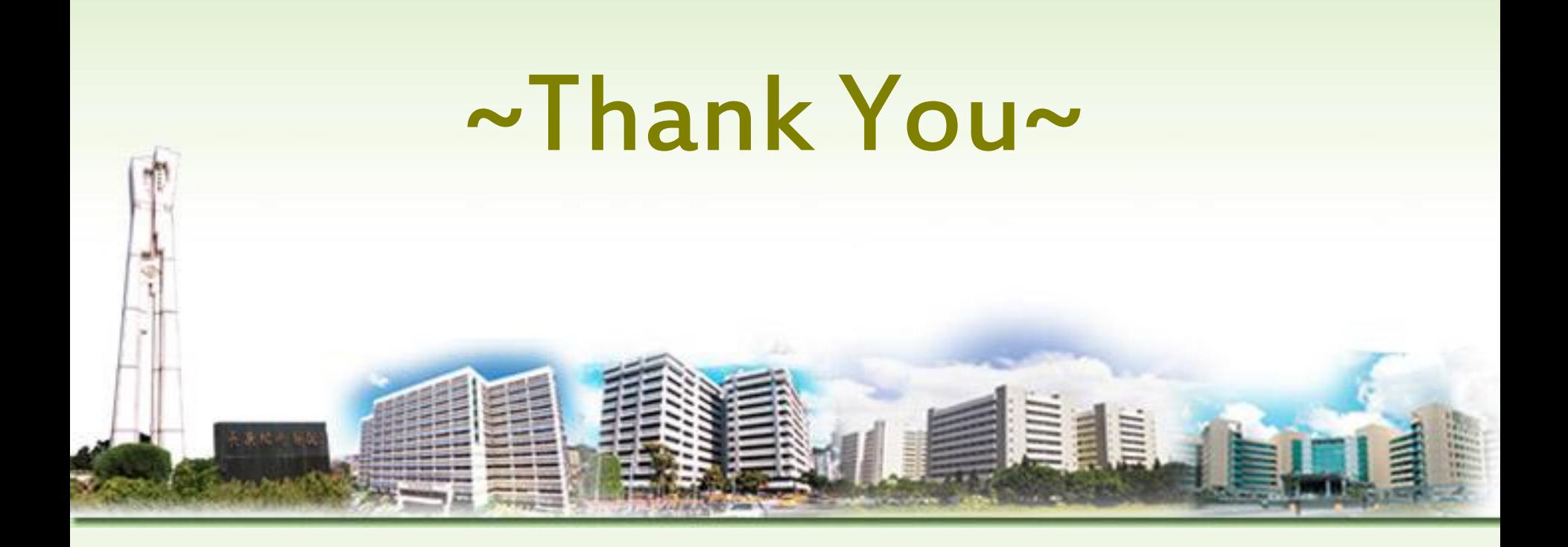